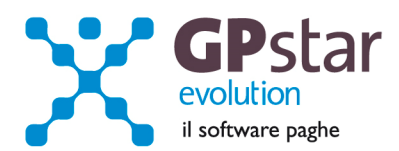

### **GPSTAR Evolution - Aggiornamento del 15 Luglio 2015 Rel. 7.89.0 Rel. 7.89.0**

#### **Per installare il presente aggiornamento agire come segue:**

- 1. Accedere all'area Aggiornamenti presente sul ns. Sito
- 2. Selezionare l'aggiornamento interessato
- 3. Cliccare su "Scarica l'aggiornamento" e salvare il file in una cartella
- 4. Decomprimere lo stesso ed seguire il programma Setup

## **Oppure, più semplicemente:**

1. Fare doppio click sull'icona "Aggiornamenti GPSTAR" presente nella cartella "**GPSTAR** evolution"

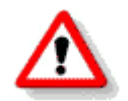

Gli utenti che lavorano **in rete** devono assicurarsi che su **nessun terminale** la procedura sia in uso

#### **Contenuto dell'aggiornamento:**

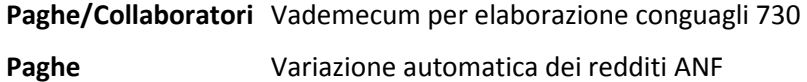

**770 Corrette anomalie** 

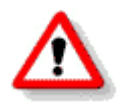

Per visualizzare e/o stampare la circolare, dopo aver installato il presente aggiornamento, procedere come segue:

- Accedere alla procedura PAGHE in **GPSTAR** evolution;
- Selezionare la scelta **Z26**.

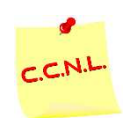

Per aggiornare i contratti, procedere come di seguito:

- Accedere alla procedura PAGHE in **GPSTAR** evolution;
- Selezionare la scelta **Z19**.

L'assistenza è attiva dal lunedì al venerdì dalle **9:30** alle **13:00** e dalle **15:00** alle **18:30** Pagina **1** di **5**

IC Sofware Srl Via Napoli, 155 - 80013 Casalnuovo di Napoli (NA) P IVA 01421541218 - CF 05409680633 - I REA 440890/87 - Napoli tel. 081 8444306 - fax 081 8444112

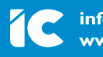

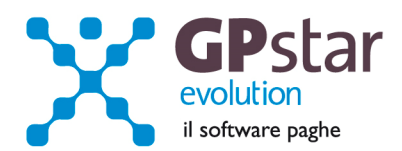

# *770 – Correzioni anomalie*

In creazione schede - comunicazione dati certificazioni lavoro dipendente, assimilati ed assistenza fiscale

- Nel quadro SS non veniva compilato in modo corretto la casella n. 23 ritenute operate, in tassazione separata, se e solo se, un lavoratore nell'anno aveva percepito solo compensi a tassazione separata. Questo errore viene segnalato da Entratel, in questo caso basta entrare nella registrazione in C02 e confermare il tutto con F10;
- Corretta la stampa P01, nella quale non venivano riportai in modo corretto i dati riepilogativi della tassazione separata;
- Nella creazione dei dati per i collaboratori non veniva considerato il massimale contributivo, anche in questo caso Entratel segnala l'errore, in questo caso rifare l'import con il programma C10.

## *Paghe/Collaboratori - Vademecum conguagli 730*

Ricordiamo brevemente le operazioni da effettuare per inserire correttamente in procedura le risultanze dei modelli 730.

*Gestione paghe:* Accedere al programma di gestione tramite la scelta "Risultanze modelli 730" scelta **C06, CE1** del menù classico.

*Gestione collaboratori:* Il programma di gestione è accessibile alla scelta "Risultanze modelli 730" codice **B17, BQ1** del menù classico.

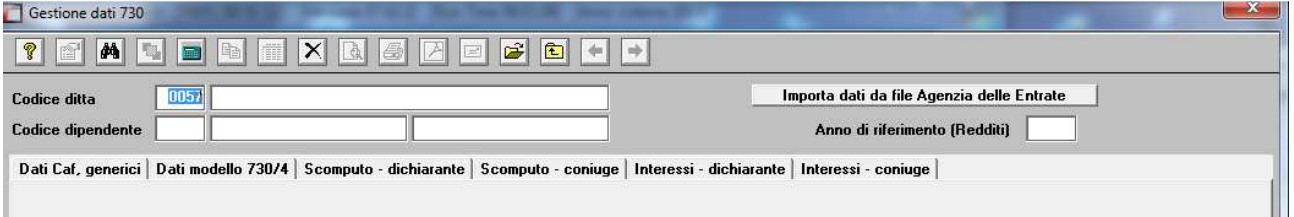

E' importante ricordare che l'anno di riferimento da inserire è quello relativo ai redditi sui quali si è effettuata la dichiarazione 730 (pertanto quest'anno si dovrà indicare **2014**), Quindi accedere al programma di gestione e **compilare la prima e seconda pagina.**

Infine ricordiamo che è necessario, ai fini di una corretta compilazione nel modello 770 dell'anno venturo, inserire il codice della tabella CAF, e dei codici comune e regione. E' possibile ricercare i codici utilizzando il tasto Funzione **F3.** 

Informiamo i clienti che intendono adoperare questa gestione che le trattenute, se divise in più rate verranno effettuate in base mensile. Pertanto per i collaboratori cui è elaborato un cedolino con periodicità diversa da quella mensile, sarà cura dell'utente adeguare di volta in volta gli importi proposti dalla procedura commisurandoli al periodo effettivo.

L'assistenza è attiva dal lunedì al venerdì dalle **9:30** alle **13:00** e dalle **15:00** alle **18:30** Pagina **2** di **5**

IC Sofware Srl Via Napoli, 155 - 80013 Casalnuovo di Napoli (NA) P IVA 01421541218 - CF 05409680633 - I REA 440890/87 - Napoli tel. 081 8444306 - fax 081 8444112

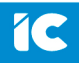

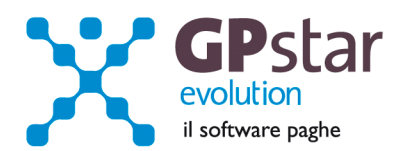

## *730 - Importazione dati*

E' possibile importare i dati relativi al 730 dai file che vengono predisposti dall'Agenzia delle Entrate.

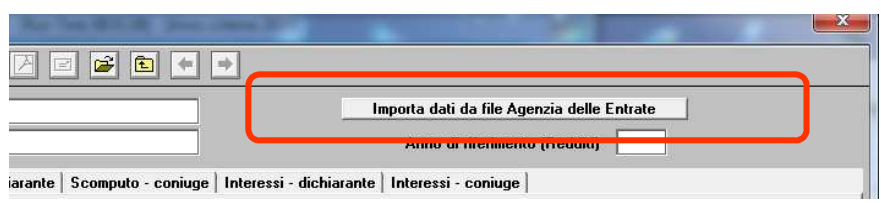

- 2. Cliccare sul bottone "**Importa dati da file Agenzia delle Entrate**".
- 3. Quindi nella maschera video che verrà proposta inserire il nome del file da cui prelevare i dati.

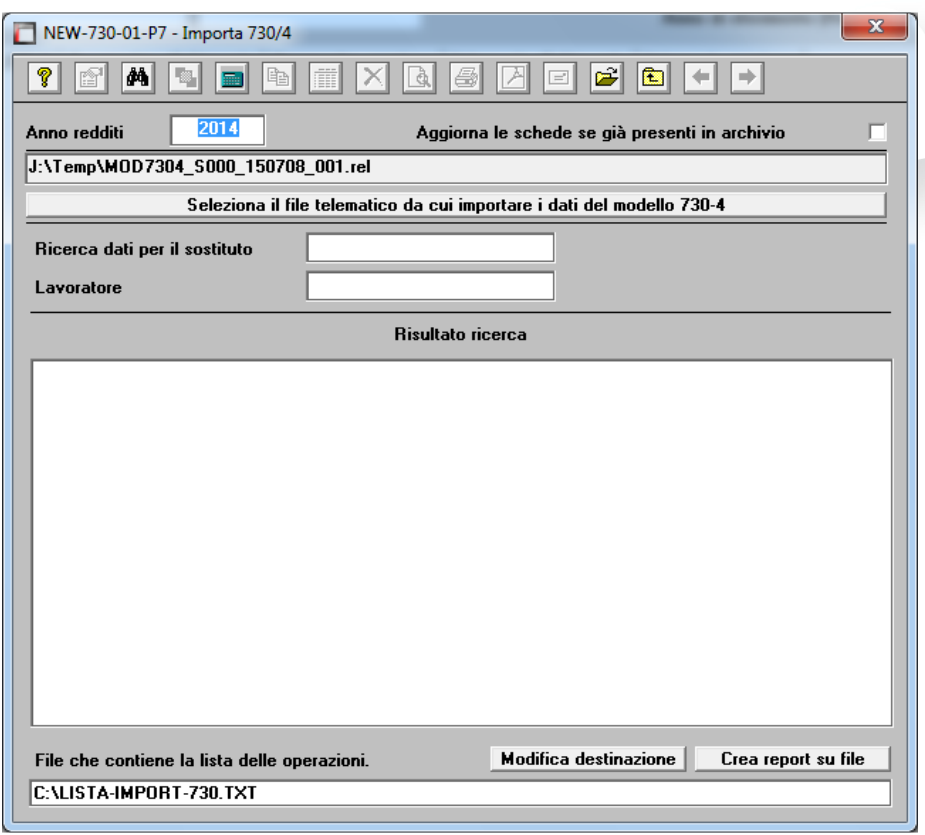

Per ricercare il file cliccare sul bottone "Seleziona il file telematico …..", quindi selezionare il file da cui importare i dati.

Nel caso in cui in precedenza sia stata già effettuata una importazione, o siano state caricate manualmente le schede, è possibile barrando il campo "Aggiorna le schede se già presenti in archivio" aggiornarle prendendo i dati dal file telematico.

Al termine dell'importazione si potranno visualizzare le informazioni contenute nel file e se le stesse sono state acquisite oppure no. E' anche possibile salvare le informazioni in un file TXT per una migliore consultazione delle stesse.

IC Sofware Srl Via Napoli, 155 - 80013 Casalnuovo di Napoli (NA) P IVA 01421541218 - CF 05409680633 - I REA 440890/87 - Napoli tel. 081 8444306 - fax 081 8444112

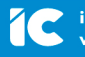

info@icsoftware.it www.icsoftware.it

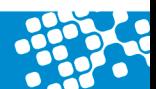

L'assistenza è attiva dal lunedì al venerdì dalle **9:30** alle **13:00** e dalle **15:00** alle **18:30** Pagina **3** di **5**

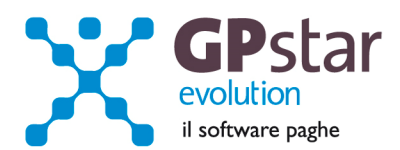

#### *Novità 2015.*

- 1. Le compensazioni per conguagli da 730 verranno portati in compensazione direttamente sul modello F24 con l'istituzione di nuovi codici (per maggiori chiarimenti rimandiamo alla risoluzione dell'agenzia delle entrate 13/E del 10 Febbraio 2015, a differenza degli scorsi anni quando i rimborsi andavano ad abbattere le ritenute attraverso una compensazione interna detta anche verticale).
- 2. Nel caso in cui un dipendente abbia un conguaglio complessivamente a debito e ha optato per il rateizzo, qualora il credito sia minore del debito al netto delle seconde rate, verranno rateizzati anche gli eventuali importi a credito.

# *PAGHE - Variazione automatica dei redditi ANF*

Con l'occasione, ricordiamo che per poter adeguare in automatico i redditi dei singoli dipendenti ai fini dell'attribuzione dell'ANF è possibile utilizzare la scelta C12.

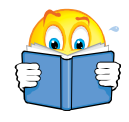

Effettuare l'aggiornamento automatico dei redditi da lavoro dipendente solo dopo aver effettuato il passaggio a nuovo mese (codice scelta Menù D26) relativo al periodo **Giugno 2015** e quindi dopo aver predisposto l'archivio ditte pronto all'elaborazione di **Luglio 2015**.

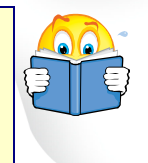

Con questa funzione (C12) la procedura provvederà a compilare il reddito da lavoro del dipendente utilizzando i valori di reddito presenti nei campi del modello CU 2015 REDDITI 2014. Ricordiamo che ai fini del reddito utile ai fini dell'ANF vanno presi in considerazione TUTTI i redditi di lavoro dipendente o assimilati. Ovviamente il valore prelevato dal CU dovrà essere integrato/modificato con i redditi degli altri membri il nucleo familiare e/o con redditi personali di altra natura.

L'assistenza è attiva dal lunedì al venerdì dalle **9:30** alle **13:00** e dalle **15:00** alle **18:30** Pagina **4** di **5**

IC Sofware Srl Via Napoli, 155 - 80013 Casalnuovo di Napoli (NA) P IVA 01421541218 - CF 05409680633 - I REA 440890/87 - Napoli tel. 081 8444306 - fax 081 8444112

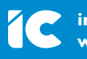

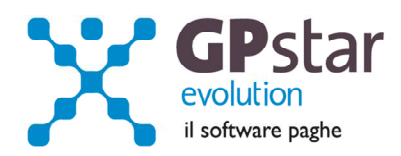

# Appunti

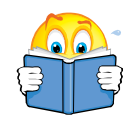

# **Certificazioni Uniche**

Con il comunicato stampa del 12 febbraio 2015 e con la circolare n. 6/E del 19 febbraio 2015, paragrafo 2.9, l'Agenzia delle entrate ha chiarito che, per il primo anno, le Certificazioni Uniche contenenti esclusivamente redditi non dichiarabili mediante il modello 730 (come i redditi di lavoro autonomo non occasionale) possono essere inviate anche dopo il 7 marzo 2015, senza applicazione di sanzioni. Si ritiene che queste certificazioni debbano essere trasmesse in via telematica all'Agenzia delle entrate entro il termine previsto per la presentazione del modello 770 Semplificato.

**http://www.icsoftware.it/2015/07/certificazioni-uniche**

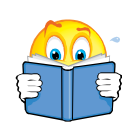

# **770**

Ribadiamo che, nella funzione C10, la casella "Preliava i dati dalle CU", deve essere barrata solo dagli utenti che hanno caricato le Certificazioni **manualmente** senza elaborare i cedolini.

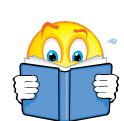

# **PAGHE**

Si informa, che eventuali cedolini, sia paghe che collaboratori, relativi alla mensilità di Luglio contenenti le risultanze 730 devono essere cancellati e rielaborati in quanto sono variate tutte le voci che gestiscono dette risultanze.

L'assistenza è attiva dal lunedì al venerdì dalle **9:30** alle **13:00** e dalle **15:00** alle **18:30** Pagina **5** di **5**

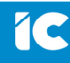

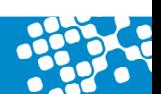